## **КРАТКАЯ ИНСТРУКЦИЯ ПО ИСПОЛЬЗОВАНИЮ ПРОГРАММЫ «GenWare» С ГЕНЕРАТОРАМИ «МАГНУМ»**

1. Исходные требования

Для работы необходимо иметь:

- персональный компьютер (ноутбук) с установленными программами «GenWare 32 Generator Utilites Revision 2.0.2» и «GenWare 32 Console Utilites Revision 1.0.2»
- нуль-модемный кабель, представляющий собой два разъема DB9 мама-мама, соединенные по схеме:
	- 1 ----------- 4 2 ----------- 3 (RxD) 3 ----------- 2 (TxD) 4 ----------- 1 4 ----------- 6 5 ----------- 5 (GND, Экран) 6 ----------- 4 7 ----------- 8 (RTS) 8 ----------- 7 (CTS) 9 ----------- 9 (GND).

Примечание: Цепи без комментариев (скобок) могут отсутствовать.

- 2. Порядок соединения генератора с компьютером:
- подсоединить нуль-модемный кабель к разъему «Data Link» пульта управления ( J2 или J4 в зависимости от конструктива) и к СОМ порту ( RS232) компьютера.
- включить генератор в сервисном режиме (при нажатой кнопке сброса ошибок), дождаться загрузки и ввести пароль 1-8-4-5 (кнопки вокруг дисплея).
- в сервисном меню выбрать пункт «Data Link» после чего появится надпись «Waiting for Data …».
- включить компьютер и запустить программу «GenWare Genera…», после чего должен раздаться звуковой сигнал, свидетельствующий об успешном соединении компьютера с генератором и на экран выведется окно (фрагмент левой верхней части):

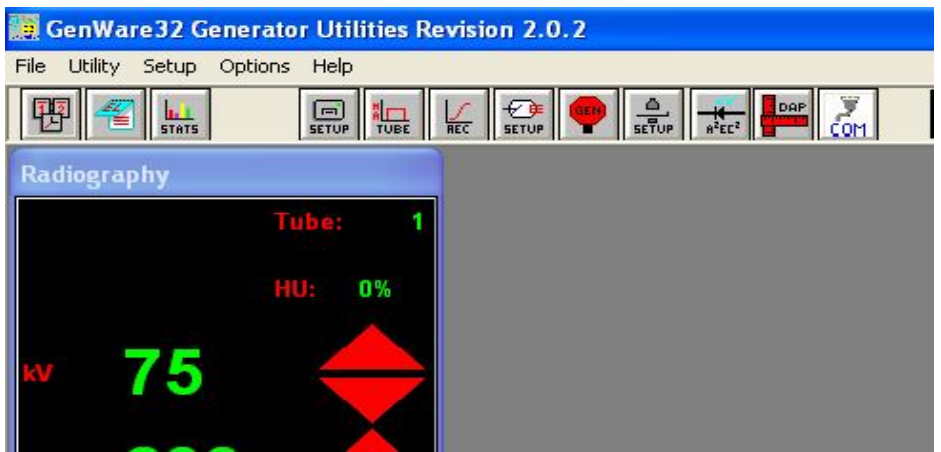

# **3. Операции с программой «GenWare 32 Generator».**

3.1. Установка времени и даты.

- в контекстном меню выбрать «Utility».
- в меню «Utility» выбрать «Date and Time».

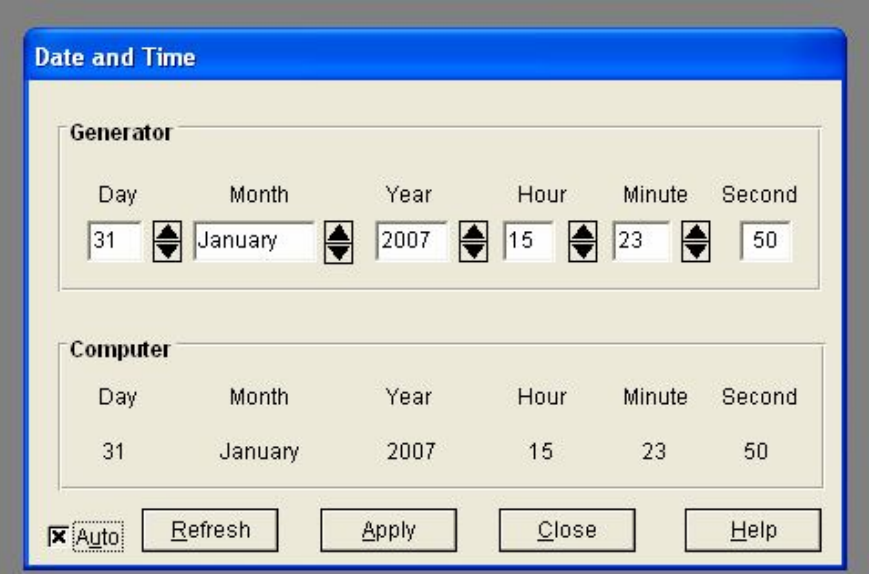

- при необходимости, в окне кнопками установить правильные дату и время либо синхронизировать с данными ПК установкой галочки в окошке «Auto», после чего нажать «Apply».
- выход через «Close».
- 3.2. Журнал регистрации ошибок.
	- в контекстном меню выбрать «Utility».
	- в меню «Utility» выбрать «Error log».

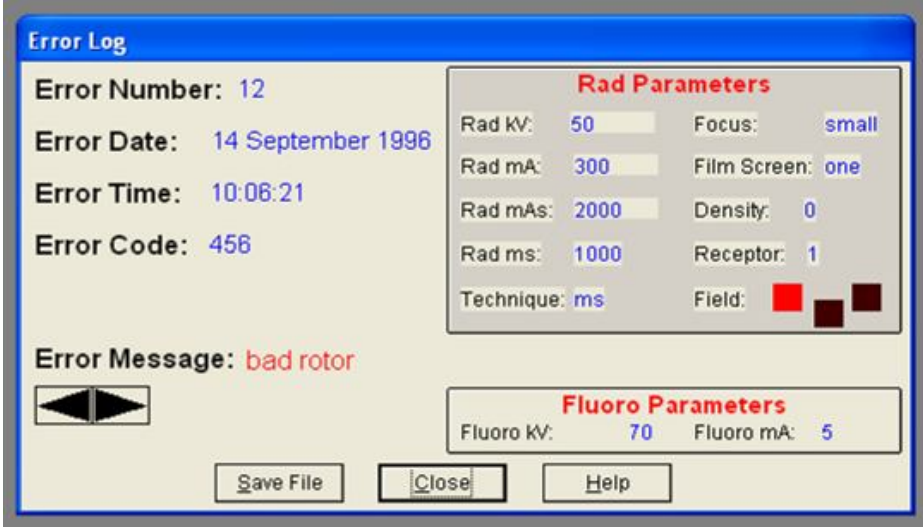

- кнопками « < » или « > » можно пролистать журнал по номерам ошибок. Параметры, при которых зарегистрирована ошибка, отображаются в окнах «Rad Parameters» и «Fluoro Parameters».
- выход через «Close».
- 3.3. Счетчики снимков и времени скопии.
- в контекстном меню выбрать «Utility».
- в меню «Utility» выбрать «Generator Statistics».
- в окне «Generator Statistics» указано количество экспозиций на каждой трубке и время скопи, после последнего обнуления. При необходимости эти данные можно обнулить. Счетчик «Total Number of Rad Exposure» индицирует количество снимков, выполненных генератором с момента изготовления и не обнуляется.

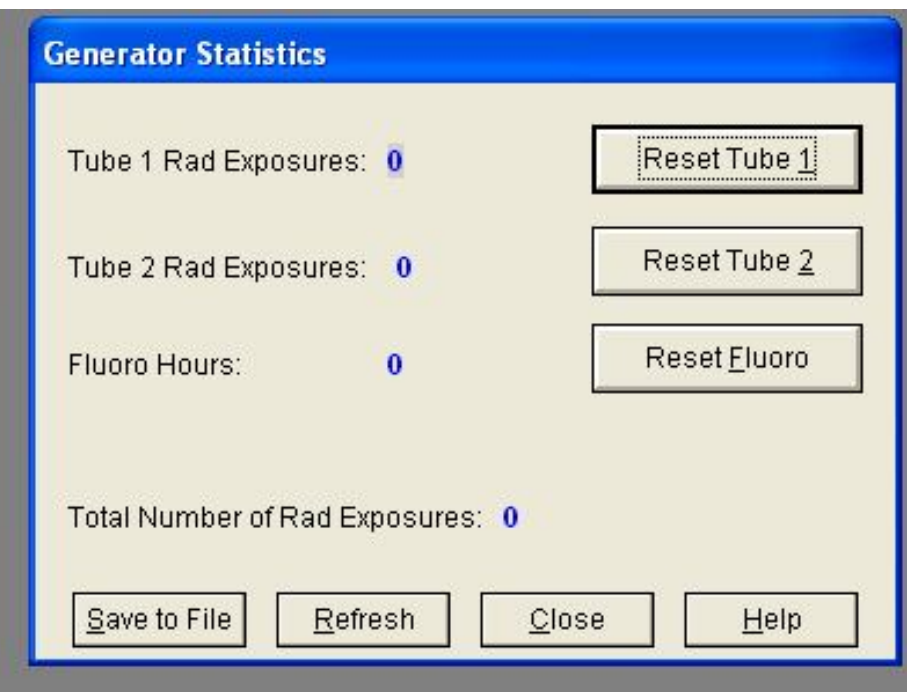

### **3.4. Сохранение (запись в ПК) данных генератора.**

- в контекстном меню выбрать «Utility».
- в меню «Utility» выбрать «Backup Generator to File».
- сохранить файл данных в соответствующей папке, присвоив ему имя лечебного учреждения или номера генератора, для чего:
- 1) В появившемся окне выбрать верхнюю строку (с треугольником).
- 2) В выведенном списке выбрать диск «date (E:)».
- 3) В выведенном списке выбрать папку «АПЕЛЕМ».
- 4) В папке «АПЕЛЕМ» выбрать папку «arhiv».
- 5) В строке «имя файла» написать имя (например: ГП 13 Самара).
- 6) Справа от имени нажать «Сохранить».

**«Utility» - «Backup Generator to File» - «date (E:)» -«АПЕЛЕМ»** - **«arhiv» - «имя файла» - «Сохранить».**

### **3.5. Восстановление (запись из ПК в генератор) данных.**

 Эта процедура может понадобиться при сбоях в памяти процессора, вызванных, например, отсутствием резервного питания. Напряжение аккумуляторной батареи не должно быть ниже 2.6В.

 При плановой замене батарейку можно снять и заменить ее новой при включенном аппарате без последующих корректировок данных.

 Если момент плановой замены пропущен и снижение напряжения батарейки привело к сбоям в работе аппарата, то замену батарейки следует производить при выключенном аппарате.

 После замены батарейки (аккумулятора 3В диаметром 20мм) на плате центрального процессора необходимо:

- при выключенном аппарате:
	- а) для «MAGNUM» свич №8 (8й справа) включить вверх ;
	- б) для «MAGNUM С » перемычку JW2 установить в положение «LOAD
	- DEFAULTS» (см. стр.119 и 16 ТО УРП 50/125 СМ).
- включить аппарат пульт сообщает « FAKTORI DEFAULTS»;
- далее: а) для «MAGNUM» выключить свич №8, после чего выключить аппарат.
	- б) для «MAGNUM С » выключить аппарат, после чего перемычку JW2 установить в положение «NORMAL» (исходное).
- включить аппарат и по листингу «Generator Installation Report» проверить и, при необходимости, скорректировать установки. При наличии ПК и файла данных этого или аналогичного генератора выполнить п.1.и 2. настоящей инструкции, а затем:
- в контекстном меню выбрать «Utility».
- в меню «Utility» выбрать «Restore Generator from File».
- выбрать нужный файл данных с расширением .gen в соответствующей папке, для чего:
- 1) В появившемся окне выбрать верхнюю строку (с треугольником).
- 2) В выведенном списке выбрать диск «date (E:)».
- 3) В выведенном списке выбрать папку «АПЕЛЕМ».
- 4) В папке «АПЕЛЕМ» выбрать папку «arhiv».
- 5) В выведенном списке выбрать нужный файл (например: ГП 13 Самара.gen), при этом в нижней части окна в строке «имя файла» появится имя выбранного файла.
- 6) Справа от имени нажать «Открыть».

## **«Utility»** - **«Restore Generator from File» - «date (E:)» - «АПЕЛЕМ»** - **«arhiv» - «имя файла с расширением .gen» - «Открыть».**

### **3.6. Создание текстового файла с установками генератора**.

- в контекстном меню выбрать «Utility».
- в меню «Utility» выбрать «Generate Installation Report».
- сохранить текстовый файл в той же папке где и файл данных, присвоив ему имя файла данных, для чего:
	- 1) В появившемся окне выбрать верхнюю строку (с треугольником).
	- 2) В выведенном списке выбрать диск «date (E:)».
	- 3) В выведенном списке выбрать папку «АПЕЛЕМ».
	- 4) В папке «АПЕЛЕМ» выбрать папку «arhiv»
	- 5) В строке «имя файла» написать имя (например: ГП 13 Самара).
	- 6) Справа от имени нажать «Сохранить».

## **«Utility»** - **«Generate Installation Report» - «date (E:)» -«АПЕЛЕМ»** - **«arhiv» - «имя файла» - «Сохранить».**

## **4. Операции с программой «GenWare 32 Console».**

4.1. Выйти из программы «GenWare 32 Generator». На рабочем столе открыть «GenWare 32 Console». Результатом работы программы будет окно (фрагмент):

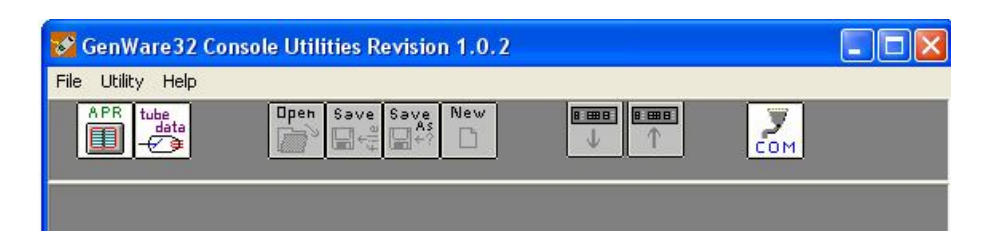

**APR** 

**4.2. Сохранение (запись в ПК) данных автоматики по органам.**

• Для запуска «APR Data Editor» необходимо нажать на кнопку APR  $\blacksquare$ , либо выбрать пункт меню **«Utility\ APR Data Editor».**

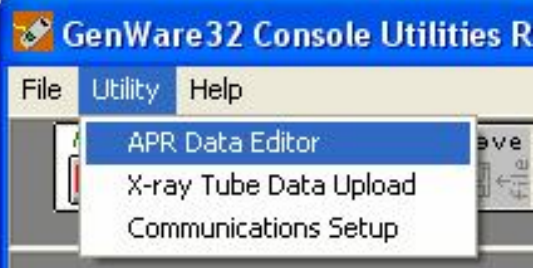

- В отрывшемся окне запроса ответить:

а) для «MAGNUM» - «Нет»;

б) для «MAGNUM С » - «Да»

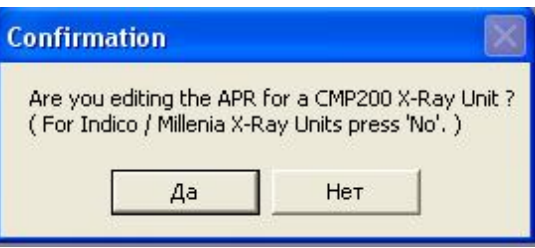

 - Откроется окно **«APR Data Editor»** и станут активными кнопки в окне программы, а в меню добавятся несколько пунктов.

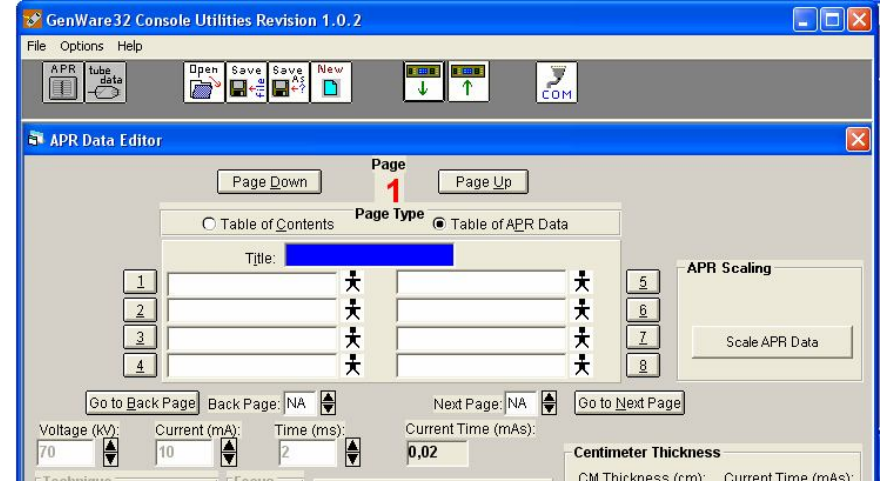

- В зависимости от цели проводимой работы доступны следующие кнопки и пункты **М**еню:<br>Преп
	- 1. **Э** открывает для редактирования ранее сохраненный файл Data apr(\*.apr).
	- 2.  $\blacksquare \vdash^{\mathbb{Z}}_{\mathbb{F}}$  сохраняет текущий (редактируемый) файл на диск.<br>3.  $\blacksquare \vdash^{\mathbb{R}}_{\mathbb{F}_2}$  сохраняет копию текущего (редактируемого) файля
	- 3. **Н**<sup>27</sup> сохраняет копию текущего (редактируемого) файла на диск.
	- 4. С создает новый (чистый) файл для редактирования.
	- 5. загружает данные из консоли генератора в редактор **«APR Data Editor».**

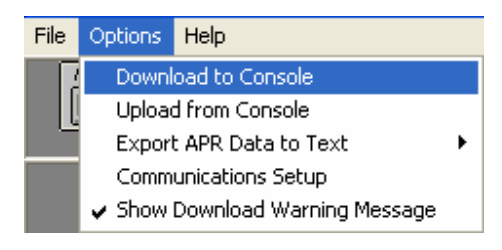

6.  $\hat{\Gamma}$  загружает данные из открытого файла в консоль генератора.

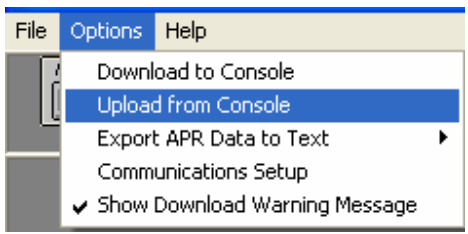

7. позволяет изменить параметры соединения, если нет связи.

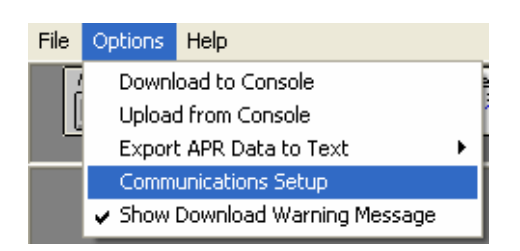

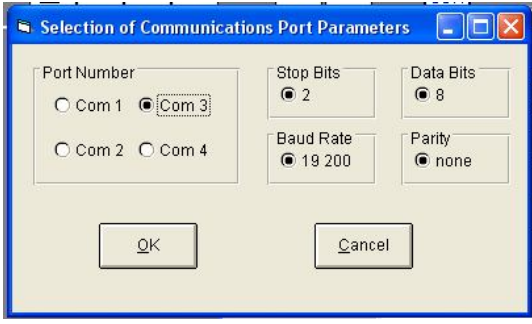

 - в нашем случае (**Сохранение (запись в ПК) данных автоматики по органам)** необходимо в контекстном меню выбрать «Options», в меню «Options» выбрать

1980.03

«Download to Console» или нажать окно «Download APR Data from the Сonsole», в результате в таблице появляются данные автоматики по органам аппарата.

Save

Эти данные можно просмотреть, отредактировать и пр.

File», после чего появится окно:

- для сохранения данных в ПК нажать  $\blacksquare \leftarrow \downarrow \text{Cave}$  an APR Data File Using the Current

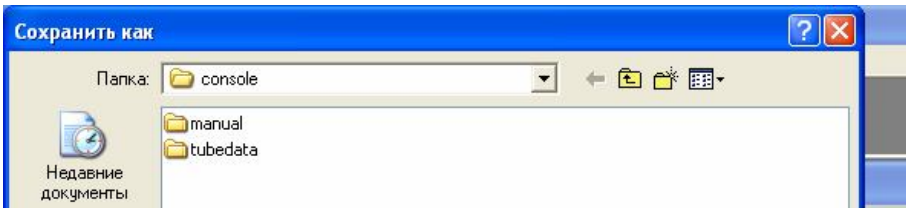

- 1) В появившемся окне выбрать верхнюю строку (с треугольником).
- 2) В выведенном списке выбрать диск «date (E:)».

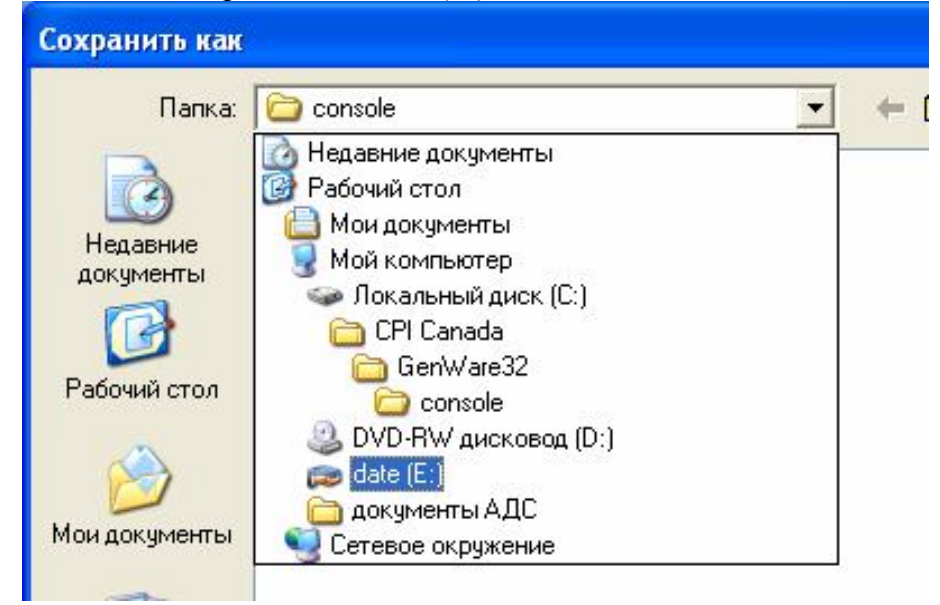

3) В выведенном списке выбрать папку «АПЕЛЕМ».

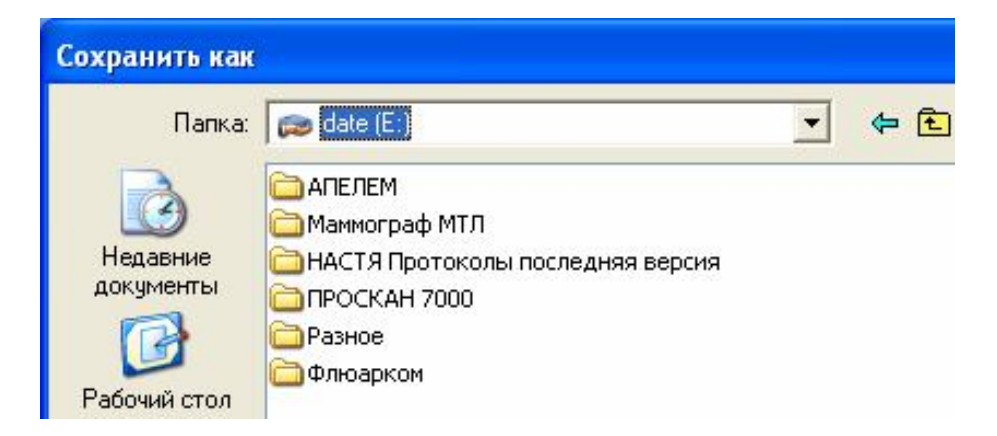

4) В папке «АПЕЛЕМ» выбрать папку «arhiv»

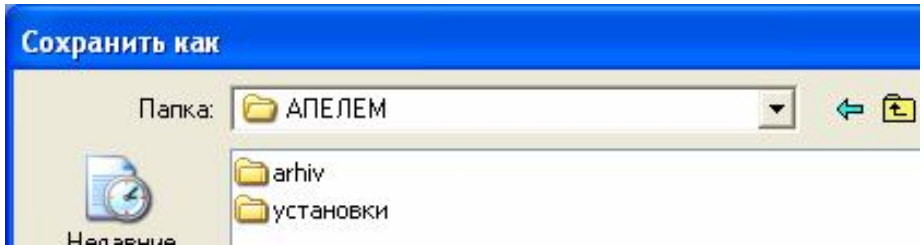

5) В строке «имя файла» написать имя (например: ГП 13 Самара).

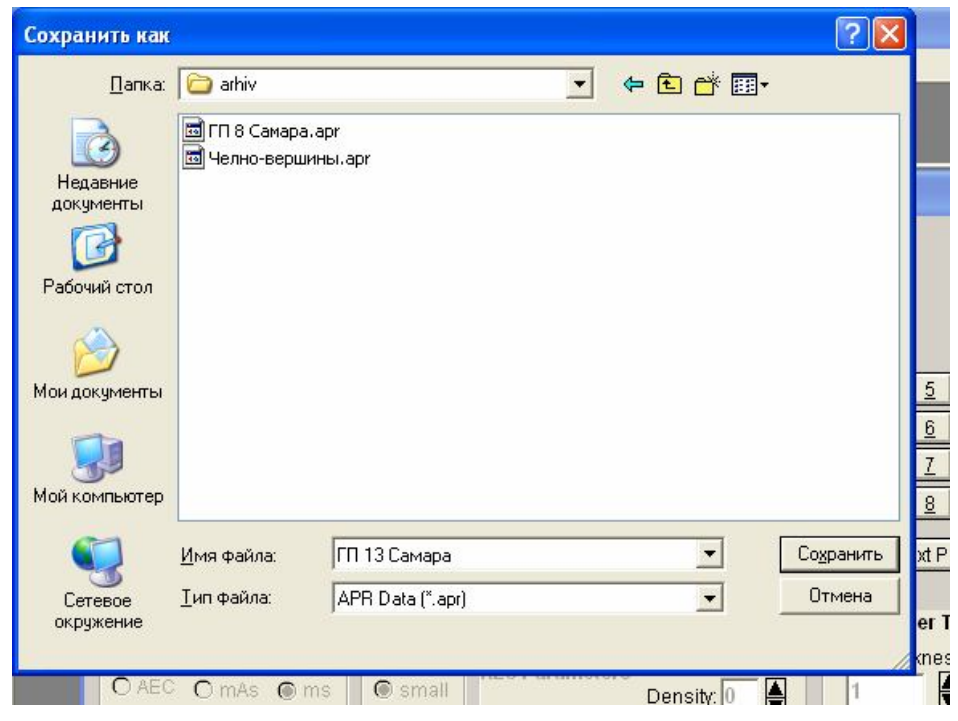

6) Справа от имени нажать «Сохранить».

**«Utility» - «APR Data Editor» - «Нет/Да» - окно - «Options» - «Download to Console» таблица - «Save an APR Data File Using the Current File» - «date (E:)» -**

**«АПЕЛЕМ» - «arhiv» - «имя файла» - «Сохранить».**

# **4.3. Просмотр файла с данными автоматики по органам.**

 Для просмотра данных необходимо выполнить действия по п.п. 4.1. и 4.2. до появления окна **«APR Data Editor»**

- В отрывшемся окне запроса ответить:

- а) для «MAGNUM» «Нет»;
- б) для «MAGNUM С » «Да»

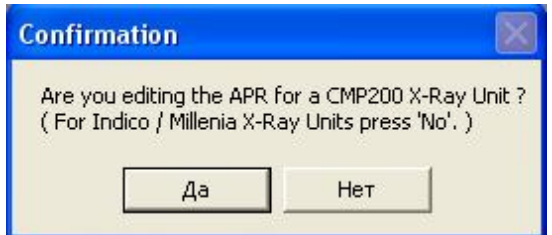

### в результате появится окно с пустыми строками таблицы

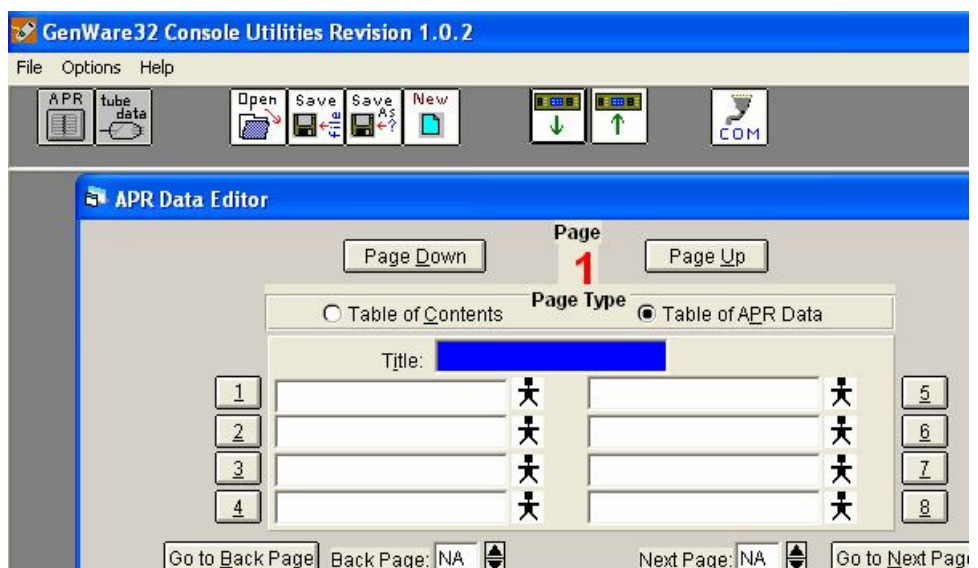

- далее:

**для «MAGNUM»**

Open

нажать кнопку « Open»  $\Box$  и в появившемся окне выбрать файл «English.apr» Путь: **верхняя строка (с треугольником) – локальный диск (С:) – CPI Canada – CenWare32 – aprdata – English.apr – открыть**.

### **для «MAGNUM С»**

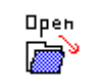

нажать кнопку « Open» и в появившемся окне выбрать нужный файл с

расширением «.apr».

 Путь: **верхняя строка (с треугольником) – date (E) – АПЕЛЕМ – arhiv – нужный файл (например: «ГП 8 Самара.apr» -- открыть**.

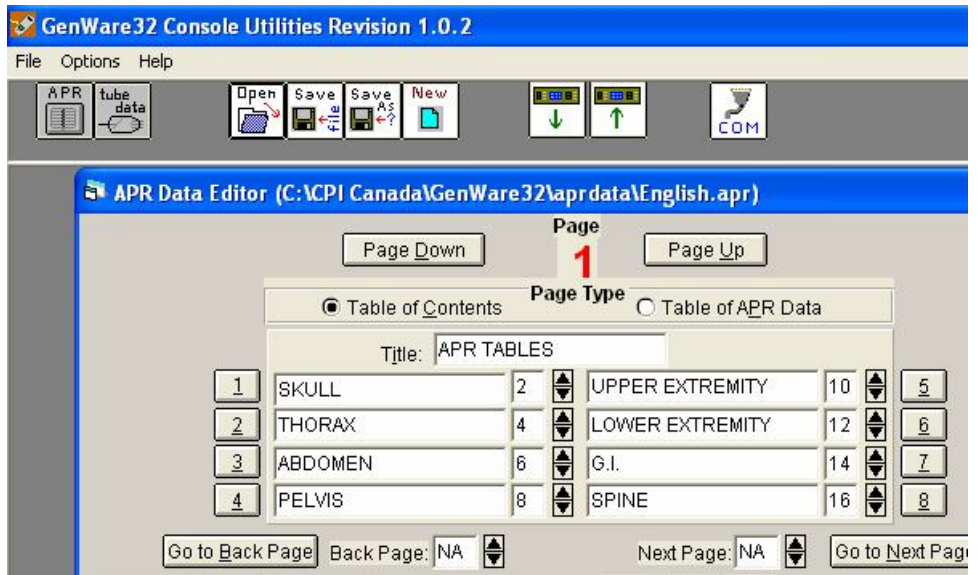

 в появившемся окне с заполненными строками таблицы можно листать страницы, просматривать и редактировать текст и режимы.

## **4.4. Запись данных APR из ПК в КОНСОЛЬ.**

Для сохранения в памяти генератора данных таблицы APR, полученной в предыдущем пункте, достаточно в меню **«Options»** выбрать **«Upload from Console»** или нажать окно

**« Upload APR data to the console»** - эта команда загружает данные из открытого файла в консоль генератора.

### **4.5. Перевод файла данных в текстовый вид.**

- в контекстном меню выбрать «Options».

- в меню «Options» выбрать «Export APR Data to Text ».

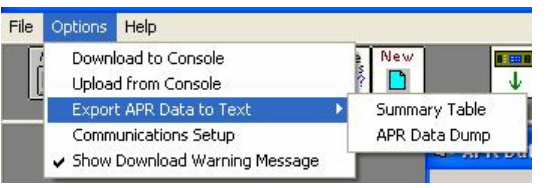

- в подменю форматов текста выбрать «Summary Table» либо «APR Data Dump».

**Summary Table** представляет данные в виде следующей таблицы

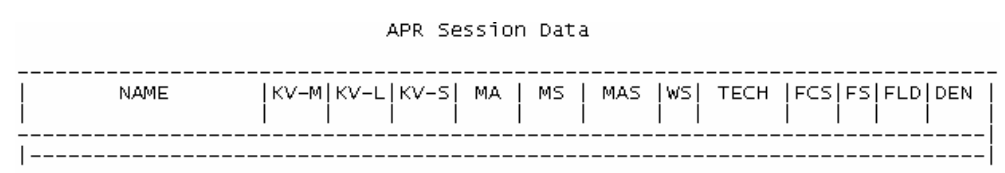

### **APR Data Dump** в виде

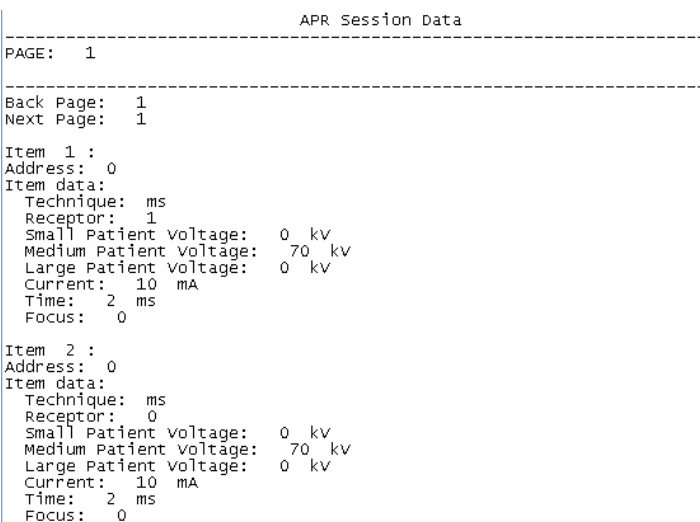

- сохранить текстовый файл в той же папке где и файл данных, присвоив ему имя файла данных, для чего:
	- 1) В появившемся окне выбрать верхнюю строку (с треугольником).
	- 2) В выведенном списке выбрать диск «date (E:)».
	- 3) В выведенном списке выбрать папку «АПЕЛЕМ».
	- 4) В папке «АПЕЛЕМ» выбрать папку «arhiv»
- 5) В строке «имя файла» написать имя (например: ГП 13 Самара АПР).
- 6) Справа от имени нажать «Сохранить».

## *Внимание! Редактор не понимает русского шрифта. Ввод русского текста возможен только в транслитерации, т.е. русские слова латинскими буквами.*

Работа в редакторе не должна вызывать трудностей, и понятна.

 $Title - 3a$ головок

**table of contents** – содержание главы.

**table of APR Data** – таблица данных.

Остальные термины вопросов вызывать не должны, редактировать ранее сохраненные файлы или создавать новые, можно не подключаясь к генератору. К генератору подключатся, только для закачки информации туда или обратно.

8. Для запуска загрузчика данных трубки необходимо нажать на кнопку  $\mathbb{Z}^*$  или выбрать в меню пункт **«Utility\X-ray Tube Data Upload»**.

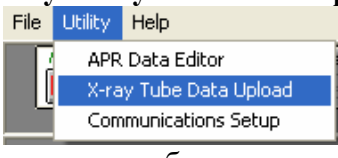

9. Появится окно загрузчика данных трубки где

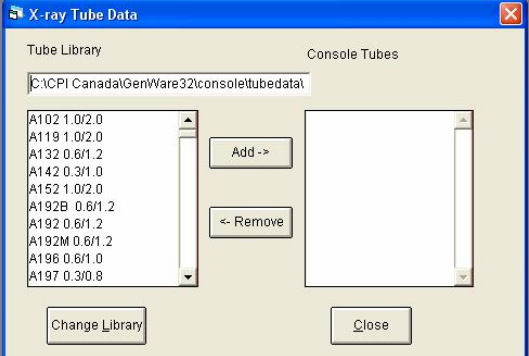

- a. **Tube Library** библиотека трубок
- b. **Console Tubes** трубки прописанные в генераторе
- c. **Add->** добавить в список
- d. **<- Remove** удалить из списка
- e. **Change Library**  сменить библиотеку
- f. **Close**  закрыть окно
- 10. При открытом окне загрузчика доступны следующие кнопки и пункты меню.<br>File Options Help

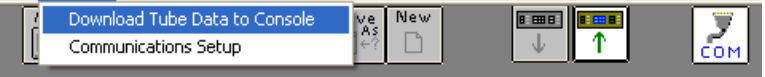

- a. **Download Tube Data to Console** загрузить данные о трубках из консоли генератора в компьютер.
- b.  $\hat{T}$  загружает данные из библиотеки в консоль генератора.
- 11. По окончании работы выключить генератор и компьютер, предварительно сохранив не сохраненные данные на компьютере, если это необходимо.
- 12. Отключить компьютер от консоли. Включить генератор и проверить внесенные изменения, можно работать

tube